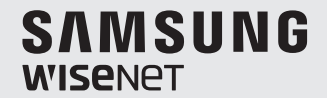

# **WISENET SMARTCAM**

Benutzerhandbuch

SNH-C6417BN

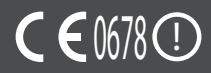

#### **DETAILIERTE SERVICEANWEISUNGEN UND GARANTIEBEDINGUNGEN**

Dieses Gerät entspricht Teil 15 der FCC-Richtlinien.

Der Betrieb unterliegt den folgenden beiden Bedingungen: (1) Das Gerät darf keine schädlichen Interferenzen abstrahlen und (2) muss sämtliche Interferenzen, einschließlich Interferenzen, die Betriebsstörungen des Geräts zur Folge haben, tolerieren.

FCC MITTEILUNG:

DER HERSTELLER ÜBERNIMMT KEINE HAFTUNG FÜR STÖRUNGEN BEI DER RADIO- ODER FERNSEHÜBERTRAGUNG, DIE DURCH UNERLAUBTE ÄNDERUNGEN AN DIESEM GERÄT VERURSACHT WERDEN. DURCH SOLCHE ÄNDERUNGEN KANN DER BENUTZER DAS RECHT ZUR NUTZUNG DES GERÄTS VERLIEREN.

### **Wisenet SmartCam** Benutzerhandbuch

#### **Copyright**

**©2017**Hanwha Techwin**Co., Ltd. Alle Rechte vorbehalten.**

#### **Handelsmarke**

Alle Marken in diesem Dokument sind registriert. Der Name dieses Produkts und andere Marken in diesem Handbuch gelten als eingetragenes Warenzeichen der jeweiligen Unternehmen.

#### **Richtlinien**

Alle Rechte dieses Dokuments sind vorbehalten. Unter keinen Umständen darf dieses Dokument reproduziert, verteilt oder ganz oder teilweise ohne ausdrückliche Genehmigung modifiziert werden.

#### **Haftungsausschluss**

Hanwha Techwin ist bemüht, die Korrektheit Integrität des Inhaltes dieses Dokuments sicherzustellen, wird aber keine Garantie zur Verfügung gestellt. Die Verwendung dieses Dokuments und der darauffolgenden Ergebnisse erfolgt auf alleinige Verantwortung des Benutzers. Hanwha Techwin behält sich das Recht vor, Änderungen der Dokumenteninhalte ohne vorherige Ankündigung vorzunehmen.

#### **Anleitungen & Garantie**

Der Hersteller übernimmt keine Haftung für Radio/TV Ausfall oder Störungen, die durch eine unautorisierte Modifikation des Produkts entstanden sind.

Durch solch eine Modifikation erlischt sowohl der Garantieanspruch als auch das Nutzungsrecht.

#### **WARNUNG**

- Das Gerät muss von einer erwachsenen Person zusammengesetzt und installiert werden.
- Lesen Sie vor dem Gebrauch alle Anweisungen in dieser Anleitung sorgfältig durch und befolgen Sie die Bedienungsanweisungen und Warnungen in dieser Anleitung und auf dem Gerät.
- • Um ein verheddern des Netzkabels zu vermeiden, das Netzkabel nicht am Kinderbett oder Kindermöbeln verlegen. Dieses Gerät und das Netzkabel außer der Reichweite von Kindern aufstellen und verlegen.
- Insbesondere das Netzkabel muss mit Vorsicht und Umsicht verlegt werden, damit es sich nicht der Reichweite von Kindern befindet.
- • Das Gerät niemals in der Nähe von Badewannen, Waschbecken, Waschmaschinen und in Kellergeschossen verwenden, um es von Nässe fernzuhalten.
- • Dieses Gerät ist für den Einsatz in Innenräumen bestimmt.
- • Dieses Gerät ist nicht für die medizinische Überwachung entwickelt worden und der Gebrauch muss von erwachsenen Personen beaufsichtigt werden.
- • Um ein überhitzen des Geräts zu vermeiden, das Gerät keiner direkten Sonneneinstrahlung aussetzen; stellen Sie das Gerät nicht in der Nähe von Wärmequellen, wie Heizgeräten, Heizkörpern, Kochgeräten (z. B. Kochplatten oder Herd) oder anderen Wärme abstrahlenden Geräten (z. B. Audioverstärker, TV-Geräte, usw.) auf.
- Stellen Sie beim Gebrauch des Geräts eine ausreichende Lüftung sicher. Vermeiden Sie bei der Installation des Geräts Aufstellungsorte, an denen die Ventilation behindert wird.
- Nur das mitgelieferte Netzteil verwenden. Wenn ein anderes Netzteil verwendet wird, kann das Gerät beschädigt werden. Das Netzteil darf nur an das normale Hausstromnetz angeschlossen werden.
- Achten Sie darauf, dass sich in der Nähe des Netzteilkabels keine scharfen oder spitzen Gegenstände befinden, um das Kabel nicht zu beschädigen.
- Achten Sie darauf, dass Sie beim Anschließen oder Herausziehen des Netzteils an bzw. aus der Steckdose das lose Ende des Kabels nicht berühren.
- • Um ein Verheddern des Kabels zu verhindern, vermeiden Sie bitte die Verwendung von Verlängerungskabeln.
- Das Gerät darf nur von autorisiertem Hanwha Techwin Service Personal gewartet werden.
- • Wenn das Gerät für die Beaufsichtigung von Kindern verwendet werden soll, achten Sie bitte darauf, dass sich das Gerät außerhalb der Reichweite der Kinder befindet.
- • Das Gerät enthält teilweise Teile, die ein Erstickungsrisiko darstellen können. Zubehör und Kleinteile des Geräts müssen außerhalb der Reichweite von Kindern aufbewahrt werden.
- • Dieses Gerät wurde nicht entwickelt, um die persönliche, verantwortungsbewusste Beaufsichtigung von Kindern zu ersetzen.
- Das Gerät verfügt nicht über eine Vorrichtung zur sofortigen Benachrichtigung von erwachsenen Personen über unfallartige/plötzliche Bewegungen von Kindern; eine regelmäßige persönliche Kontrolle ist unbedingt erforderlich.
- • Dieses Gerät und seine Antenne dürfen nicht neben anderen Antennen oder Sendern stehen oder mit diesen gemeinsam betrieben werden. Zwischen der Antenne und dem Benutzer dieses Geräts muss ein Abstand von mindestens 20 cm eingehalten werden, um die Sicherheitsanforderungen bezüglich der HF-Strahlung einzuhalten.
- Beachten Sie bitte, dass der Inhalt einer Micro-SD-Karte, der zu einem anderen Zweck verwendet wurde, gelöscht werden kann, wenn sie in die Kamera eingelegt wird.

## **Inhalt**

## ERSTE SCHRITTE

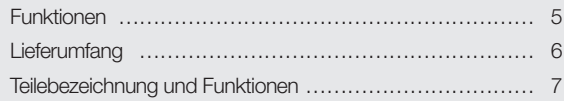

#### Installation & Anschluss an das Netzwerk

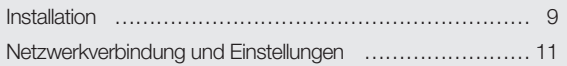

## **ÜBERWACHUNG**

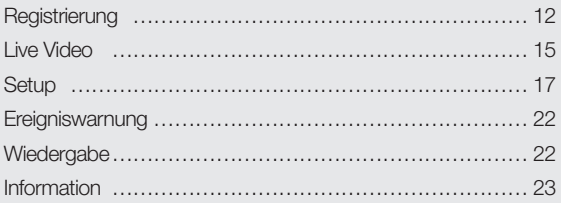

#### Anhang

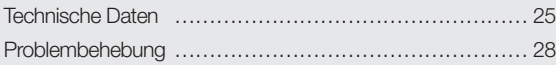

01

# ERSTE SCHRITTE

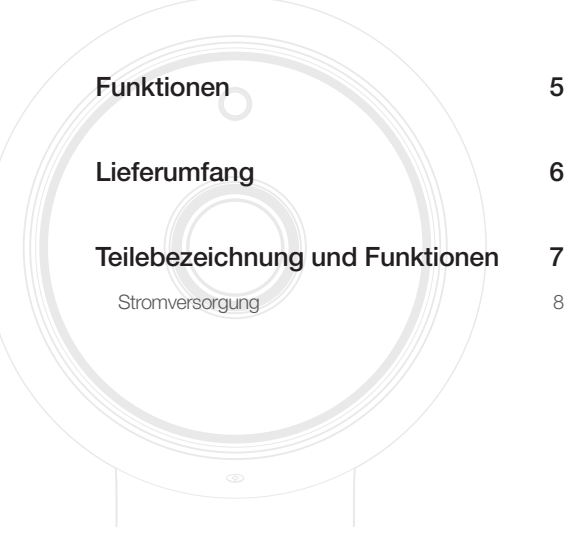

## **Funktionen**

- • Dediziertes Wi-Fi-Produkt
	- Die Kamera ist durch die Wi-Fi-Verbindung registriert.
- • Einfache Installation
	- Über die Wi-Fi-Schaltfläche lässt sich eine einfache Verbindung mit dem drahtlosen Router herstellen.
	- Besuchen Sie einfach die Webseite (www.samsungsmartcam.com) und laden Sie das Programm herunter, das ohne Installierungsprogramm installiert werden kann.
- • Fernüberwachung
	- Egal, wann und wo Sie sich in einer Internetumgebung befinden, die Fernüberwachung steht für Sie bereit.
	- PC, Laptop oder Smartphone können für die Überwachung genutzt werden.
- • Echtzeit Alarm
	- Wird eine Bewegung und ein Ton erkannt, dann generiert Ihr Smartphone einen Echtzeitalarm.
- • Speichern in der SD-Karte
	- Tritt ein Ereignis ein, kann der Benutzer das Video in seiner SD-Karte speichern.
- • Zwei-Weg Audio
	- Mit den eingebauten Lautsprechern und dem Mikrofon können Sie dieses Gerät als Gegensprechanlage verwenden.

Diese Funktion steht jedoch nur für Smartphones zur Verfügung. (Nicht anwendbar auf PCs oder Laptops.)

## **Lieferumfang**

Prüfen Sie beim Öffnen der Verpackung nach, ob alle Komponenten vorhanden sind.

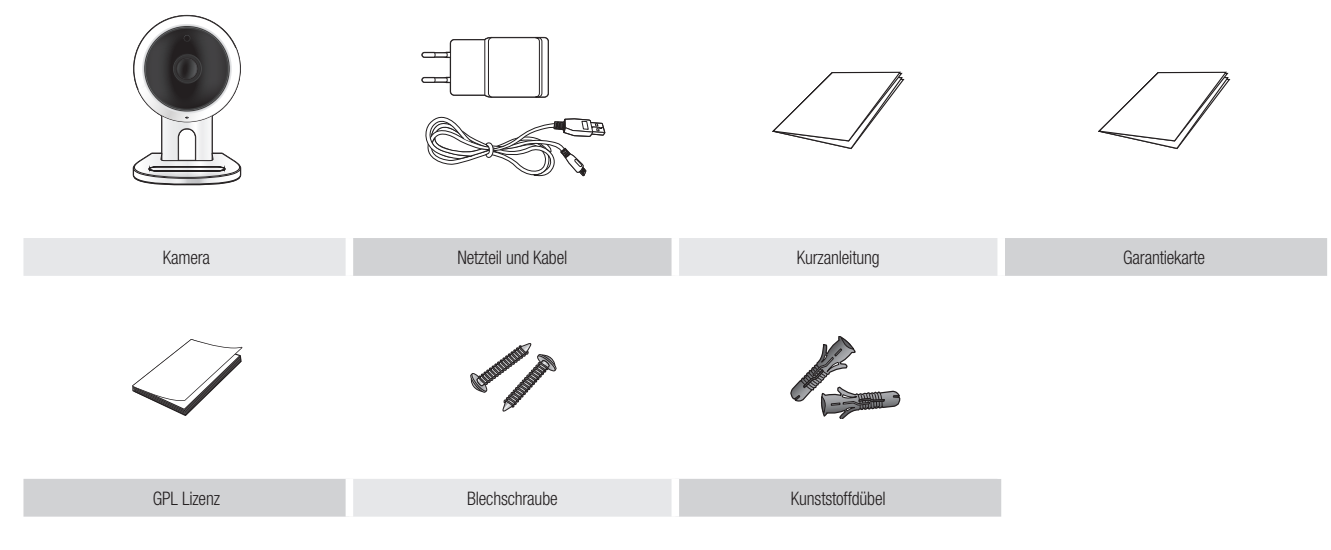

- **n Den Verpackungsbehälter aufbewahren. Sie brauchen später sie Seriennummer, um die Kamera zu registrieren.** 
	- ` Ein Adapter kann in Abhängigkeit von den Standorten unterschiedlich sein.

## **Teilebezeichnung und Funktionen**

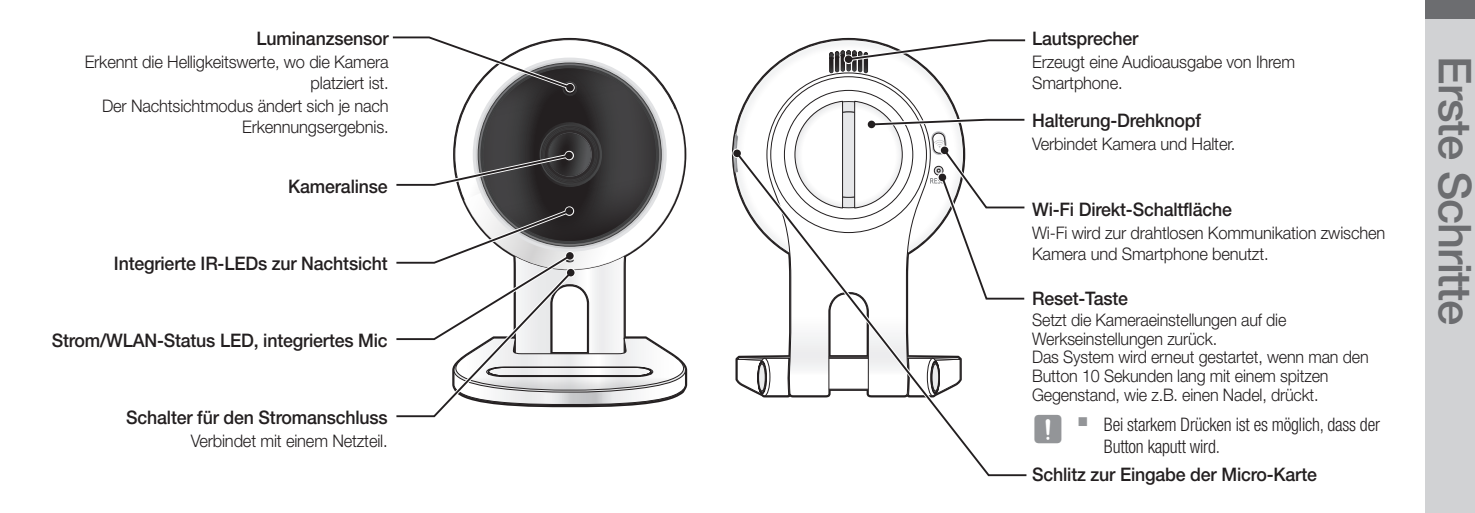

#### **Stromversorgung**

Das Netzteil an die Steckdose anschließen und wie abgebildet mit der Kamera verbinden.

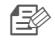

n Nur das mitgelieferte Netzteil verwenden. Falls Sie einen anderen als den beigepackten Netzstromadapter benutzen, könnte das Produkt nicht ordnungsgemäß funktionieren.

- Es dauert ca. 1 Minute, bis der Startvorgang der Kamera vollständig abgeschlossen ist.
- $\blacksquare$  Ist die Kamera eingeschaltet, leuchtet die LED rot auf.

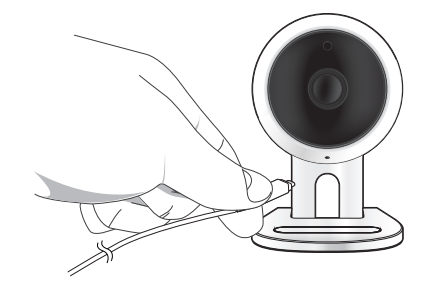

#### ❖ LED-Status

Die LED-Leuchte zeigt den Betriebszustand mit unterschiedlichen Farben an. Die Bedeutung der einzelnen Zustände der LED-Leuchte können Sie der nachfolgenden Tabelle entnehmen.

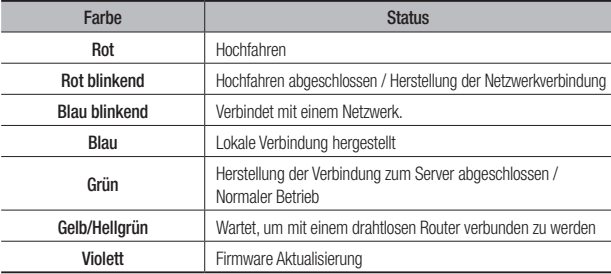

## Installation & Anschluss an das **NETZWERK**

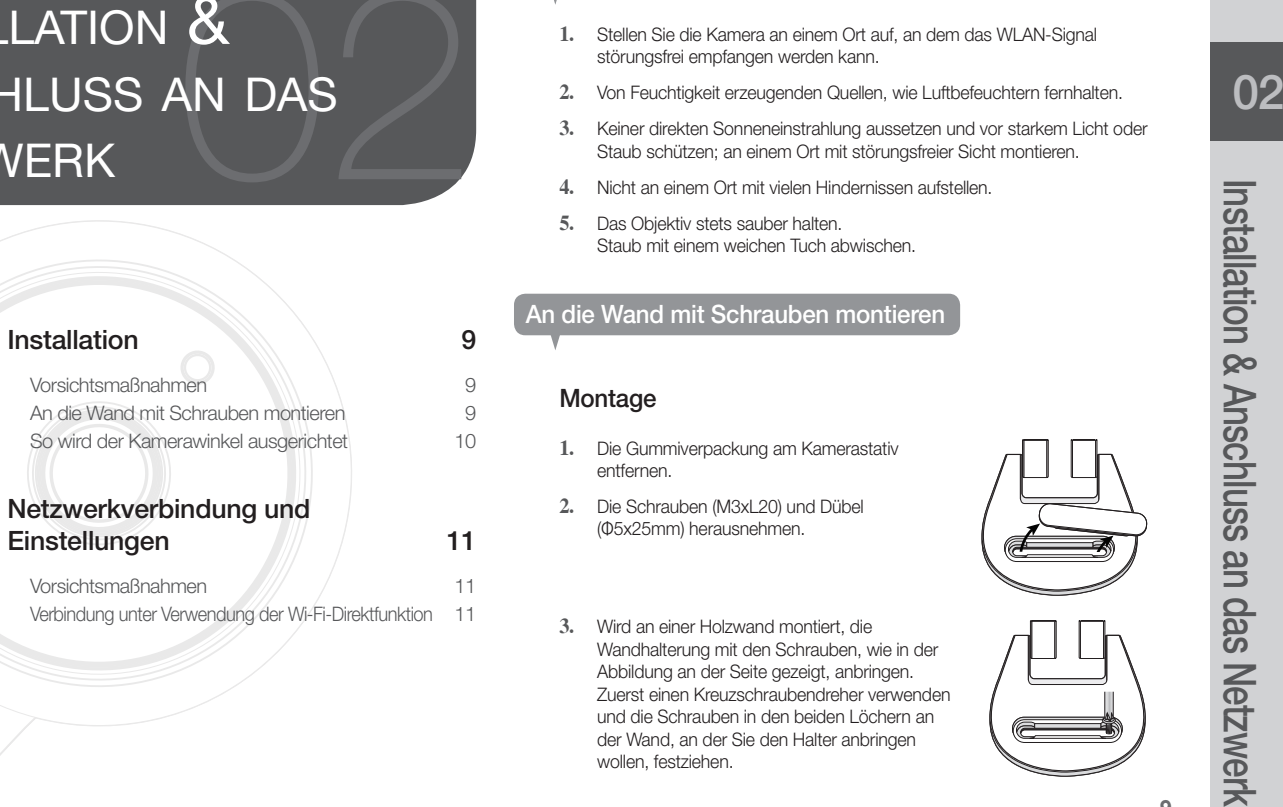

## **Installation**

#### Vorsichtsmaßnahmen

- **1.** Stellen Sie die Kamera an einem Ort auf, an dem das WLAN-Signal störungsfrei empfangen werden kann.
- **2.** Von Feuchtigkeit erzeugenden Quellen, wie Luftbefeuchtern fernhalten.
- **3.** Keiner direkten Sonneneinstrahlung aussetzen und vor starkem Licht oder Staub schützen; an einem Ort mit störungsfreier Sicht montieren.
- **4.** Nicht an einem Ort mit vielen Hindernissen aufstellen.
- **5.** Das Objektiv stets sauber halten. Staub mit einem weichen Tuch abwischen.

#### An die Wand mit Schrauben montieren

#### Montage

- **1.** Die Gummiverpackung am Kamerastativ entfernen.
- **2.** Die Schrauben (M3xL20) und Dübel (Φ5x25mm) herausnehmen.
- **3.** Wird an einer Holzwand montiert, die Wandhalterung mit den Schrauben, wie in der Abbildung an der Seite gezeigt, anbringen. Zuerst einen Kreuzschraubendreher verwenden und die Schrauben in den beiden Löchern an der Wand, an der Sie den Halter anbringen wollen, festziehen.

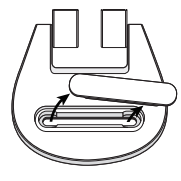

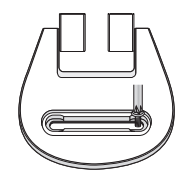

**4.** Wird an einer Betonwand angebracht, den Halter mit den Schrauben und Dübeln montieren. Zuerst die Wand, an der Sie den Halter anbringen wollen, markieren, siehe Abbildung.

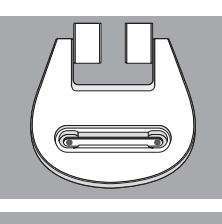

- **5.** Bei der Markierung ein etwa 3 cm tiefes Loch in die Wand bohren, dafür einen Bohrer für Beton mit einem Durchmesser von 5 mm verwenden. Nach dem Bohren allen verbliebenen Schutt aus dem Loch entfernen.
	- Seien Sie beim Bohren vorsichtig, damit Sie sich nicht verletzen.
- **6.** In jedes der 2 Löcher einen Dübel einführen, dann solange auf das Ende des Dübels mit einem Hammer oder Gummihammer schlagen, bis er vollständig versenkt ist.
- **7.** In jedes der 2 Löcher in der Wand eine Schraube einführen und mit dem Kreuzschraubendreher festziehen.
- **8.** Den Zwischenstecker mit der Leistungsklemme der Kamera verbinden.

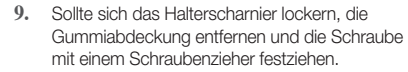

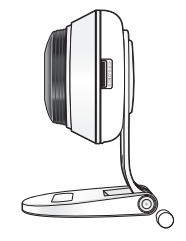

#### So wird der Kamerawinkel ausgerichtet

- **1.** Das Kamerastativ auf eine flache Oberfläche stellen.
- **2.** Stellen Sie den Aufnahmewinkel der Kamera wie gewünscht ein.
	- $\blacksquare$  Sollte sich das Halterscharnier lockern, die Gummiabdeckung entfernen und die Schraube mit einem Schraubenzieher festziehen, danach die Kamerarichtung einstellen.

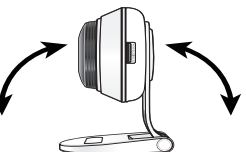

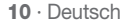

02

## Netzwerkverbindung und Einstellungen Verbindung unter Verwendung der Wi-Fi-Direktfunktion

#### Vorsichtsmaßnahmen

- Je nach den vorliegenden Bedingungen in der Übertragungsumgebung, kann der Zugriff auf ein Wi-Fi Netzwerk fehlschlagen.
- • Für ausführliche Angaben über die Netzwerkeinstellungen und das Passwort bitte den Netzwerkadministrator oder Dienstanbieter fragen.
- Bei bestimmten Internetdiensten, die eine Benutzerauthentifizierung erfordern, kann auf den Dienst nicht zugegriffen werden. Wenden Sie sich in solch einem Fall an den Dienstanbieter.
- Schließen Sie sich nicht an Netzwerke an, für die Sie keine Berechtigung haben.
- Je größer der Abstand zum WLAN-Zugangspunkt ist, desto länger kann der Aufbau der Netzwerkverbindung dauern.
- Wenn der Zugriff auf das gewünschte WLAN Netzwerk fehlschlägt, versuchen Sie es mit einem anderen WLAN-Zugangspunkt, um die Verbindung herzustellen.
- • Für weitere Informationen über den Router oder die WLAN-Verbindung bitte in den Bedienungsunterlagen des Routers nachschlagen oder wenden Sie sich an den Hersteller des Routers.
- • Wenn die Kamera an ein Netzwerk mit mehreren WLAN-Zugangspunkten angeschlossen ist, können einige Videopakete, je nach vorliegender Intensität der Datenübertragung im Netzwerk, verloren gehen.
- Entsprechend den Netzwerkregeln (blockieren von UDP) des Dienstanbieters, kann die Videoübertragung auf sieben Minuten begrenzt sein. Für weitere Einzelheiten, lesen Sie die Beschreibung auf Seite 17, <Relay modus>.
- Zusätzlich zu den oben genannten Situationen kann es aufgrund der Netzwerkbedingungen zu Verzögerungen oder Unterbrechungen kommen.
- Bei einigen Hubs kann es Probleme mit der Kompatibilität geben.

#### Was ist Wi-Fi-Direkt?

Durch Verwendung von Wi-Fi-Direkt lässt sich Ihre Kamera ohne Kabel mit einem Router verbinden.

- **1.** Ist sie mit dem Netz verbunden, leuchtet die Netzstatus-LED rot auf und blinkt, wenn das Hochfahren abgeschlossen ist.
- **2.** Wenn Sie die Schaltfläche Wi-Fi-Direkt auf der Rückseite der Kamera drücken, wechselt die LED-Farbe zu gelb/hellgrün.

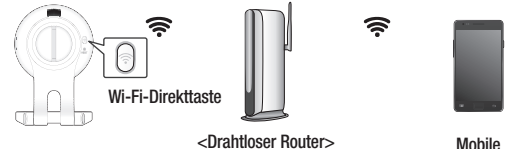

- **3.** Registrieren und wählen Sie eine Kamera, lesen Sie dazu die Anleitungen im mobilen Leitfaden.
- **4.** Während die Kamera mit dem Server verbunden ist, leuchtet der LED-Status grün.
- **5.** Legen Sie die drahtlose Netzwerkumgebung entsprechend dem <Netzwerk> Leitfaden auf Seite. 19 fest.

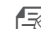

Die Kamera lässt sich nur mobil registrieren.

- Sie können im Relais-Modus verbinden, sollte der Router kein UPnP haben. Die Konfiguration kann je nach Router-Modell verschieden sein. Lesen Sie bitte die Bedienungsanleitung zum Router.
- Wenden Sie sich bitte an den Service-Anbieter, falls Sie Schwierigkeiten bei der Herstellung einer Verbindung mit dem Internet haben.

# UBERWACHUNG

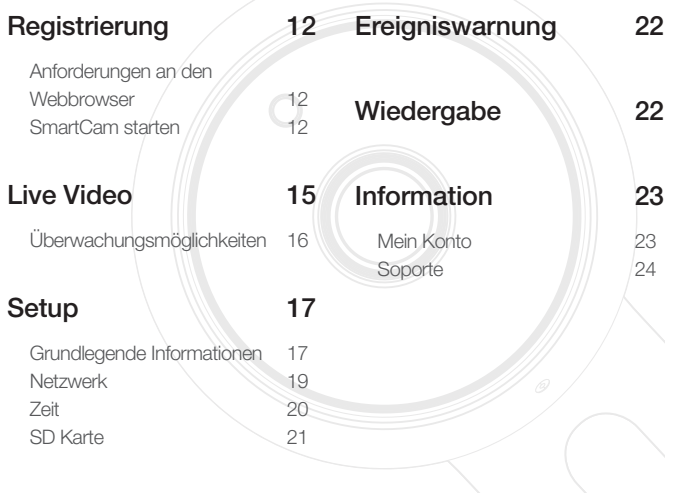

## **Registrierung**

Bei diesem Produkt kann die Kameraregistrierung nur über ein Smartphone vorgenommen werden.

Lesen Sie bitte den mobilen Leitfaden, um eine detaillierte Beschreibung der Kameraregistrierung zu erhalten.

#### Anforderungen an den Webbrowser

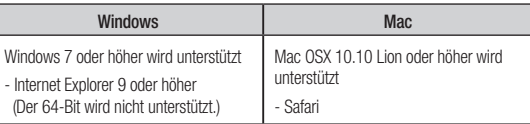

#### SmartCam starten

- **1.** Starten Sie Ihren Webbrowser auf Ihrem PC.
- **2.** Gehen Sie zu http://www.samsungsmartcam.com.
- **3.** Die gewünschte Sprache wählen.
- **4.** <Anmelden> oder <SmartCam starten> anklicken.

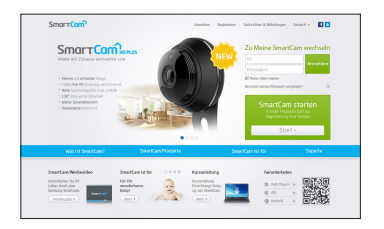

# **Uberwachung** Überwachung

#### ❖ Plugin-Installation

Sie sehen das Kamerabild erst nach Installation eines Plugins.

- 
- Wenn Sie sich anmelden oder <**SmartCam starten**> bei einem PC anklicken, bei dem das Plugin nicht installiert ist, wird das Installations-Meldungsfenster auftauchen.
- ` Wenn Sie das Plugin installieren, wird der Webbrowser beendet und Sie müssen ihn erneut starten.
- 1) Klicken Sie auf <Plug-in herunterladen> und führen Sie die Setup Datei aus.

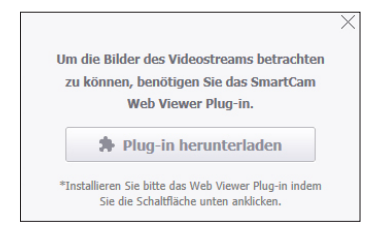

#### Für Windows

2) Auf <Next> klicken.

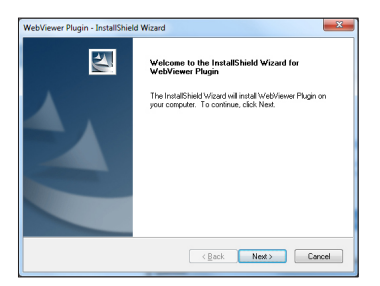

3) Klicken Sie auf <Install>, um die Installation zu starten.

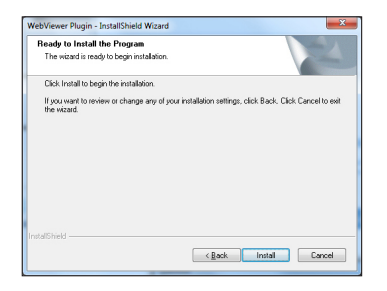

4) Die Installation wurde abgeschlossen.

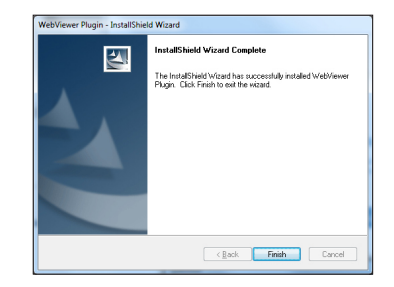

#### Für Mac

2) Auf < Continue > klicken.

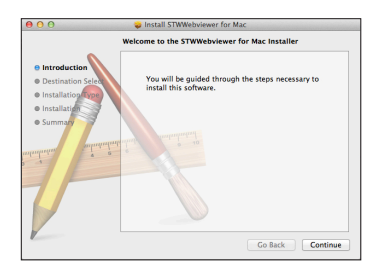

3) Auf <Install> klicken.

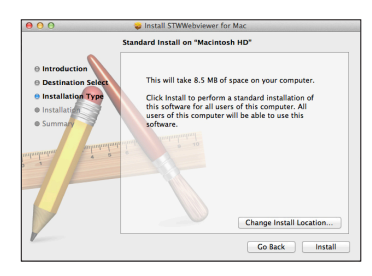

4) Das MAC PC-Passwort eingeben und auf <Install Software> drücken.

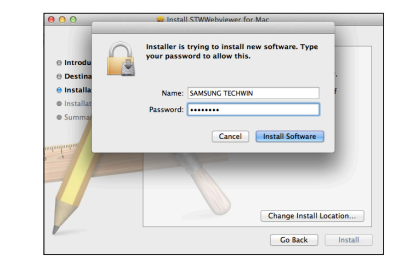

5) Die Installation wurde abgeschlossen.

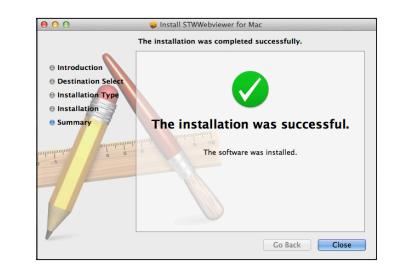

03

5. Geben Sie die erforderlichen Informationen ein und klicken Sie auf <Registrieren>.

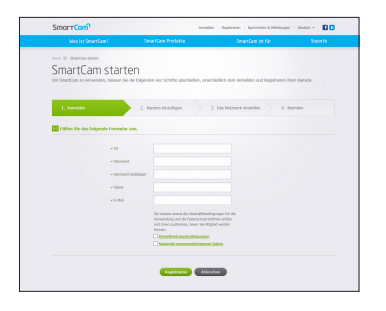

- • ID : Benutzen Sie alphabetische Zeichen und Zahlen und erstellen Sie eine Kombination aus 8 bis 14 Schriftzeichen.
- Kennwort : Erstellen Sie, zur Verstärkung der Sicherheit, ein Passwort in einer Kombination aus Sonderzeichen, numerischen und alphabetischen Zeichen.
- 
- **J** Länge und weitere Einschränkungen des Passworts.
	- Eine Kombination aus alphabetischen/numerischen Zeichen: 10 Ziffern oder mehr
	- Das Passwort darf nicht mit Ihrer ID identisch sein.
	- Es darf kein einfaches Wiederholungsmuster verwendet werden. Z.B.: 1212abab,azxsazxs
	- Sie können nicht 4 oder mehr aufeinanderfolgende Buchstaben verwenden. Z.B.: 1234, abcd
	- Sie können nicht 4 oder mehr aufeinanderfolgende qwerty-Tastatur-Buchstaben verwenden. Z.B.: asdf, 7890
	- Sie können keine Buchstaben viermal hintereinander verwenden. Z.B.: !!!!, 1111, aaaa
- • Kennwort bestätigen : Geben Sie das Passwort zur Bestätigung erneut ein.
- • Name : Geben Sie den Benutzernamen ein.
- • E-mail : Versichern Sie sich, dass Sie die richtige E-Mail-Adresse eingeben, da Sie die E-Mail-Adresse benötigen, um eine temporäre/s ID/Passwort zu erhalten, falls Sie Ihre ID oder Ihr Passwort vergessen haben.

## **Live Video**

**1.** Eine Kamera aus der Kamera-Liste oben links auf dem Bildschirm auswählen.

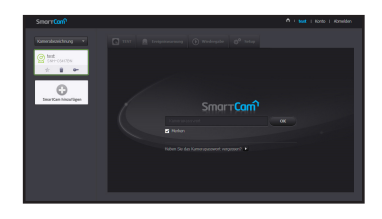

- - Das graue Symbol gibt an, dass die Kamera nicht aktiv ist und Sie im Augenblick nicht überwachen können.
- **2.** Den Kamerapasswort eingeben und auf <OK> klicken.
	- Benutzen Sie <Merken>, um das nächste Mal ohne Kennworteingabe Zugang zu haben.
		- Wenn Sie das Kamerapasswort ändern wollen, dann lesen Sie bitte <Grundlegende Informationen> auf Seite 17.
- **3.** Live-Video wird auf dem Bildschirm angezeigt.

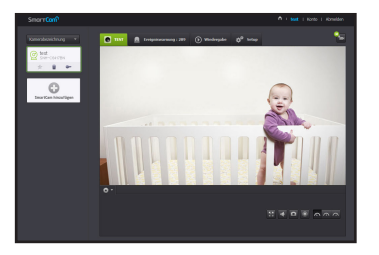

#### Überwachungsmöglichkeiten  $\boxed{1}$   $\boxed{2}$   $\boxed{3}$  $\hat{\mathbf{n}}$  = test + Konto + Abmildim **O 1151** <u>A</u> Creigniswarming : 200 (b) Wiedergabe (g<sup>0</sup> Setu  $\bullet_{\alpha}$  $\boxed{16}$  $\bigodot$  $\left( 4 \right)$  $\boxed{5}$  $\overline{15}$  $\boxed{6}$  $\overline{14}$  $\begin{bmatrix} 1 & 1 & 1 \\ 1 & 1 & 1 \\ 1 & 1 & 1 \end{bmatrix}$ E-BEEL WOR  $\overline{\mathbf{z}}$  $\overline{13}$  $\overline{12}$  $\bullet$  $\boxed{9}$  $\overline{10}$  $\overline{11}$

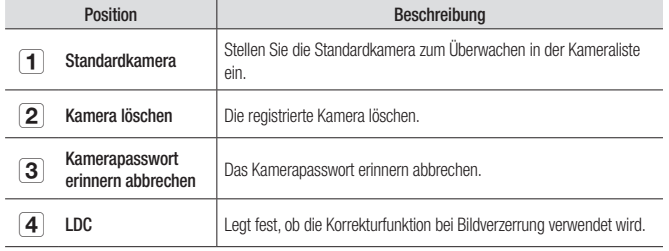

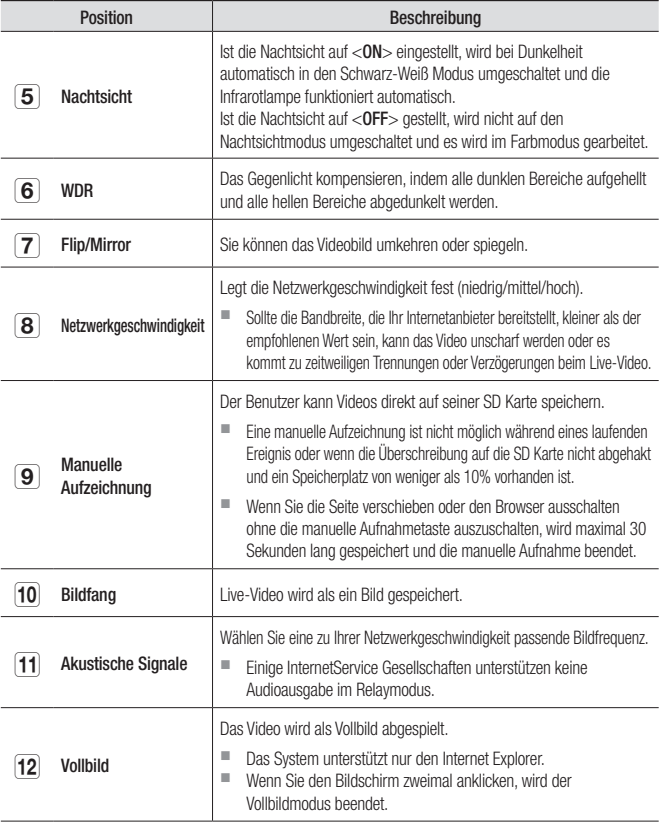

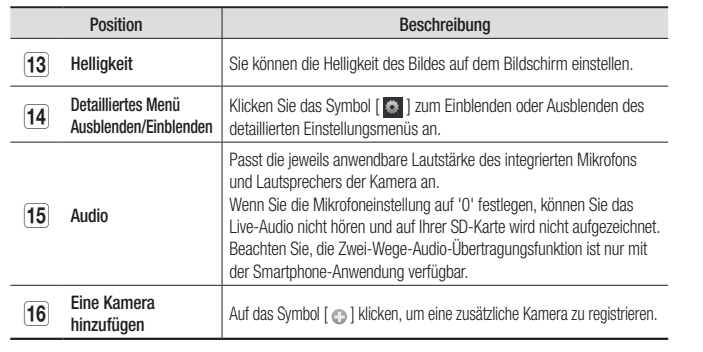

#### ❖ Drahtlose Netzwerkgeschwindigkeit

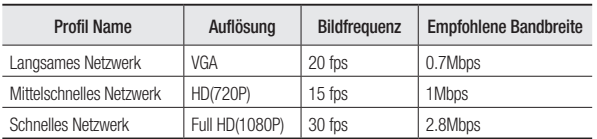

#### $\blacksquare$  Was ist der Relay Modus?

Ist die Netzwerkbedingung instabil, kann die Kamera keine normalen Verbindungen herstellen (P2P), deshalb wird sie eine Verbindung im Relaymodus festlegen. In diesem Fall werden Sie nur die ersten sieben Minuten des Videos sehen.

- $\blacksquare$  Bei dem Relais Modus handelt es sich um eine Zusatzfunktion, bei der das Video von der Kamera an den smartcam Server übertragen und anschließend an den Computer des Benutzers zurück übertragen wird.
- ` Wenn Sie Schwierigkeiten haben, eine Verbindung mit der Kamera herzustellen, besuchen Sie bitte http://www.samsungsmartcam.com, öffnen die Support Seite und schlagen Sie unter "Fehlersuche" nach.
- ` Es wird empfohlen, nur einen Browser zur gleichen Zeit zu verwenden.
- ` Das Nachtsicht Video erzeugt je nach Abstand zwischen Kamera und Motiv unterschiedliche Ansichten.
- ` Die Anzahl der verfügbaren gleichzeitigen Benutzer für eine einzelne Kamera kann je nach der Geschwindigkeit des WLAN-Routers variieren.

## **Setup**

#### Grundlegende Informationen

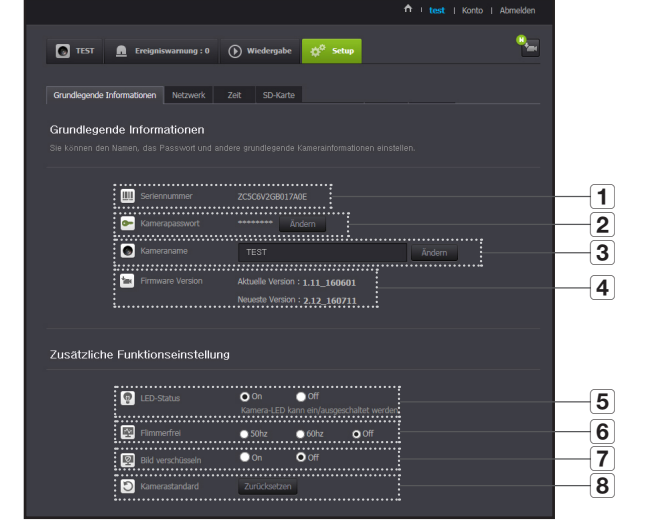

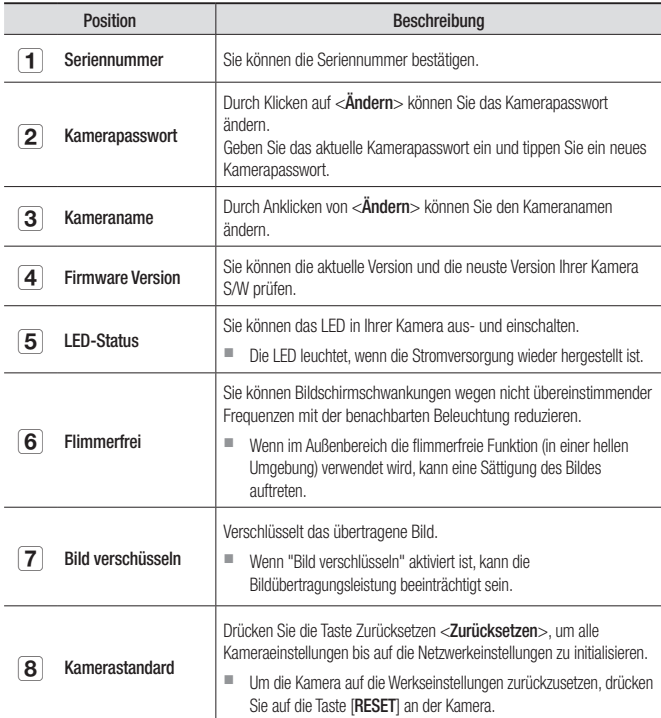

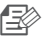

**n Sie das Kamerapasswort ändern, werden Sie abgemeldet und kehren zur Sie abgemeldet und kehren zur** Kamerapasswort-Eingabeseite zurück.

` Verwahren Sie das Kamerapasswort an einem sicheren Platz auf, da es dazu verwendet wird, den Live-Bildschirm der Kamera anzusehen oder um die Anzeigeeinstellungen zu ändern.

#### ❖ Firmwareaktualisierung

Wenn die aktuell verwendete S/W nicht die neuste Version ist, dann aktualisieren Sie sie.

Falls Sie die neuste Version verwenden, wird die Firmware nicht aktiviert werden.

1) <Firmware> anklicken.

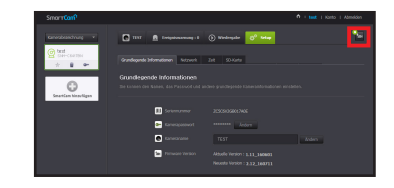

2) Das  $\langle \bullet \rangle$  > Symbol anklicken, um die Firmware zu aktualisieren.

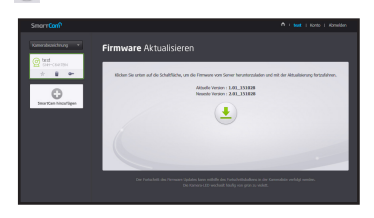

- 3) Wenn die Firmwareaktualisierung beendet ist, wird die Kamera neu starten.
- Die Dauer der Firmware Aktualisierung hängt von der Größe der Firmware und der Geschwindigkeit der Netzwerkverbindung ab.
	- ` Wenn die Firmware-Aktualisierung ausgeführt wird, wechselt die LED der Kamera zu violett.
	- Schalten Sie die Kamera oder die Internetverbindung während einer Firmware-Aktualisierung bitte nicht ab. Das System könnte beschädigt werden.

#### **Netzwerk**

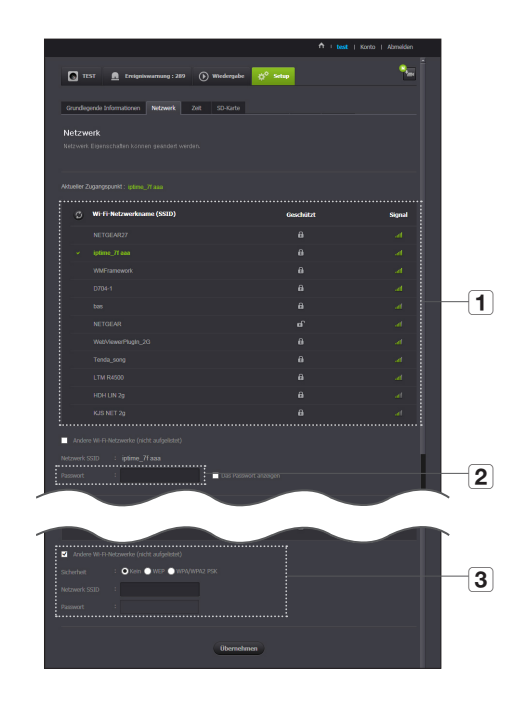

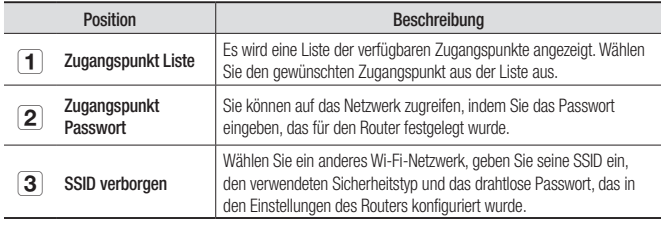

- N Wenn Sie einen ungeschützten Zugangspunkt wählen, können Sie auf das Netzwerk zugreifen, ohne en spezielles Passwort anzugeben.
	- Sollten Sie keine Verbindung zum drahtlosen Netzwerk herstellen können, dann überprüfen Sie, ob Sie das Passwort des Routers richtig eingegeben haben.
	- ` Lesen Sie bitte die Bedienungsanleitung des Routers oder wenden Sie sich an den Hersteller des Routers, sollten Sie mehr Informationen hinsichtlich des Routers und der drahtlosen Verbindung benötigen.

03

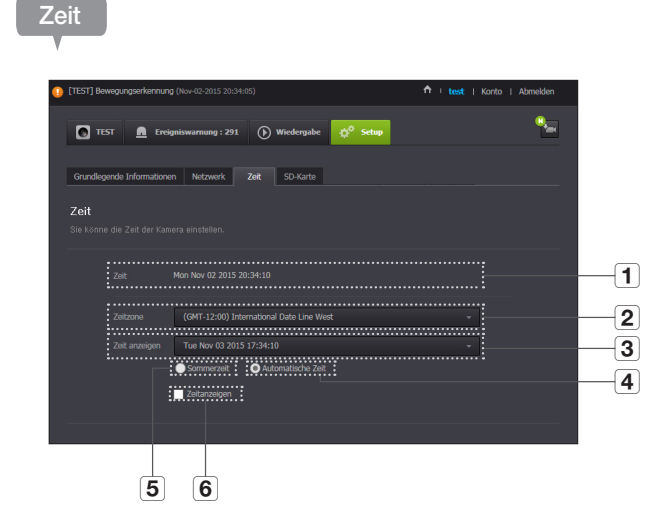

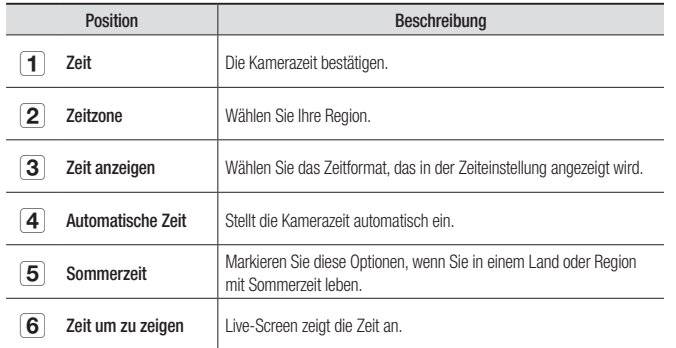

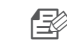

- Die Uhrzeit wird automatisch mit dem NTP (Network Time Protocol) Server synchronisiert. Hierfür ist eine Internetverbindung erforderlich.
	- Sie müssen die Zeitzone richtig einstellen, um die richtige Zeiteinstellung zu erhalten.
	- ` Die Zeitanzeige ohne Internetverbindung kann nicht genau sein.

#### SD Karte

Wenn ein Ereignis stattfindet, wird es auf einer SD Karte gespeichert.

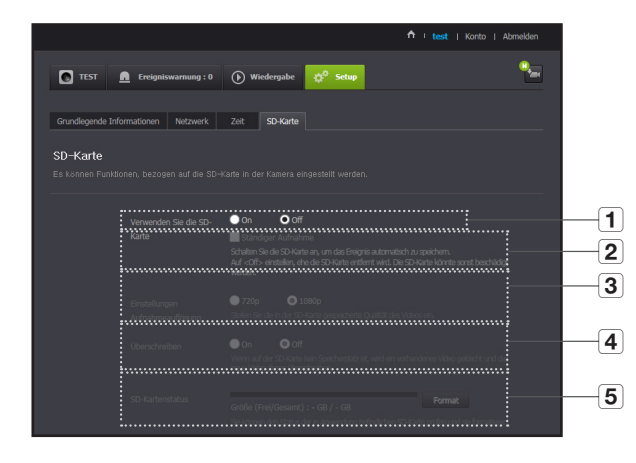

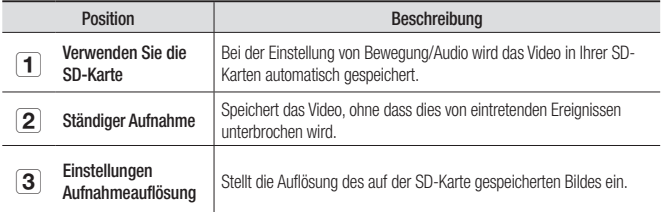

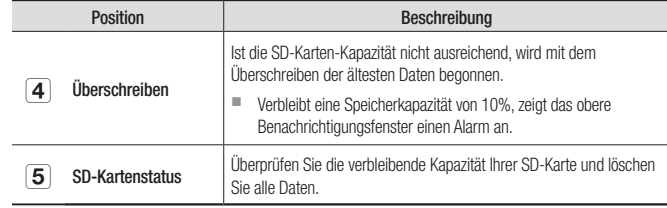

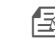

- Schalten Sie die Kamera aus oder stellen Sie sie auf <Off> ein, bevor Sie die micro-SD-Karte entfernen. Wenn das fehlgeschlagen wird, kann die micro-SD-Kamera beschädigt werden.
- ` Bitte achten Sie darauf, dass der Inhalt einer SD-Karte, die zu anderen Zwecken verwendet wird, gelöscht werden kann, wenn sie in der Kamera eingebaut wird.
- ` Folgende micro-SD-Karten sind für die Kamera zu empfehlen. Hersteller: Sandisk, Transcend Klasse 6 oder höher, MLC-Typ
- Micro-SD-Karten von max. 128GB sowie FAT32-Dateisysteme werden unterstützt.
- ` Es wird empfohlen, die micro-SD-Karte nach Formatierung zu verwenden. Das regelmäßige Formatieren der Speicherkarte wird zur Verlängerung ihrer Lebenszeit beitragen.

Überwachung

**Überwachung** 

## **Ereigniswarnung**

#### Sie können den auftretenden Ereignisalarm prüfen.

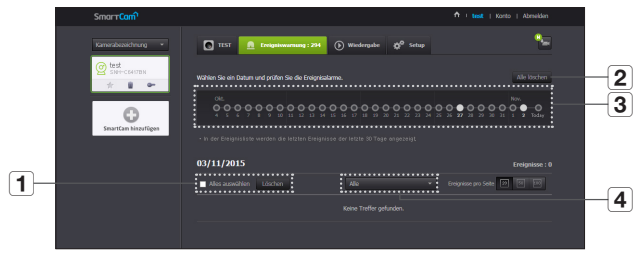

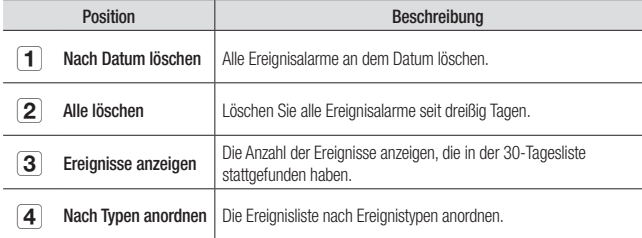

## **Wiedergabe**

Das Video, das in Ihrer SD-Karte aufgezeichnet ist, kann wiedergegeben werden.

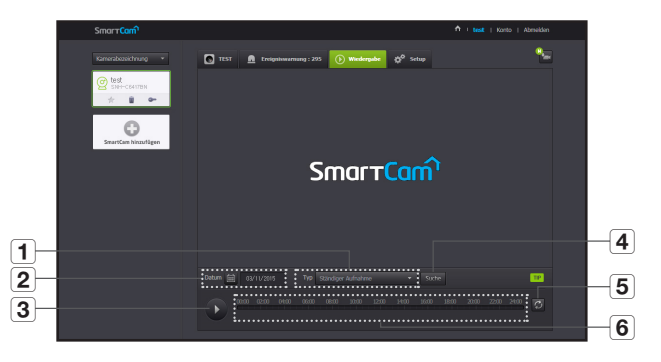

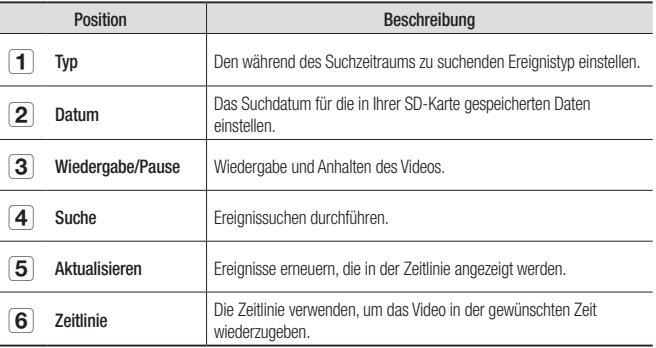

## **Information** Mein Konto

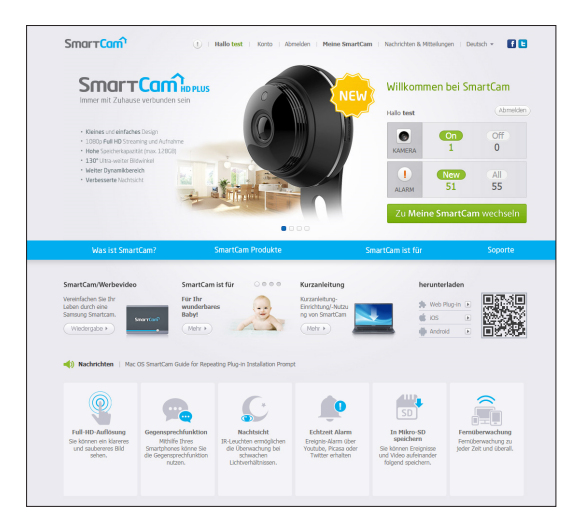

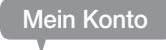

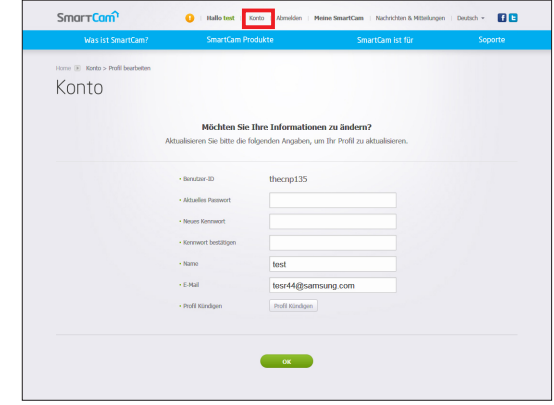

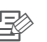

n Nenn die Mitgliedsinformation geändert werden sollen, klicken Sie auf <**Konto**>. ählen Sie das Element.

03

#### Soporte

Sie können das WiseNet SmartCam+ Mobil-App und die Bedienungsanleitung herunterladen.

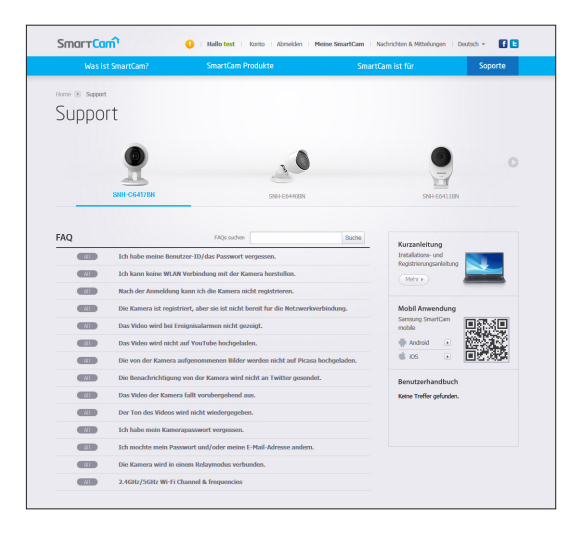

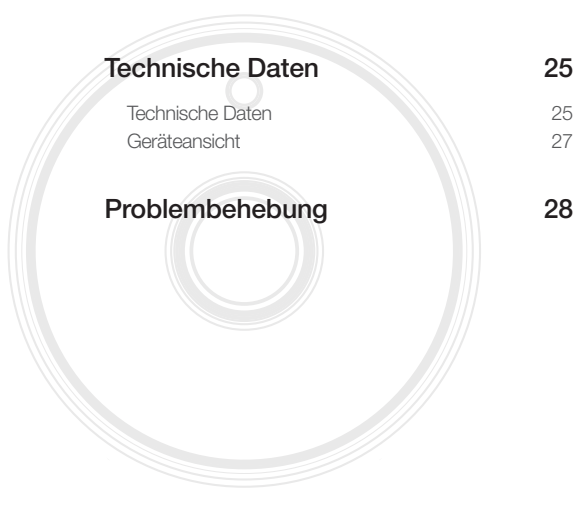

## **Technische Daten**

## Technische Daten

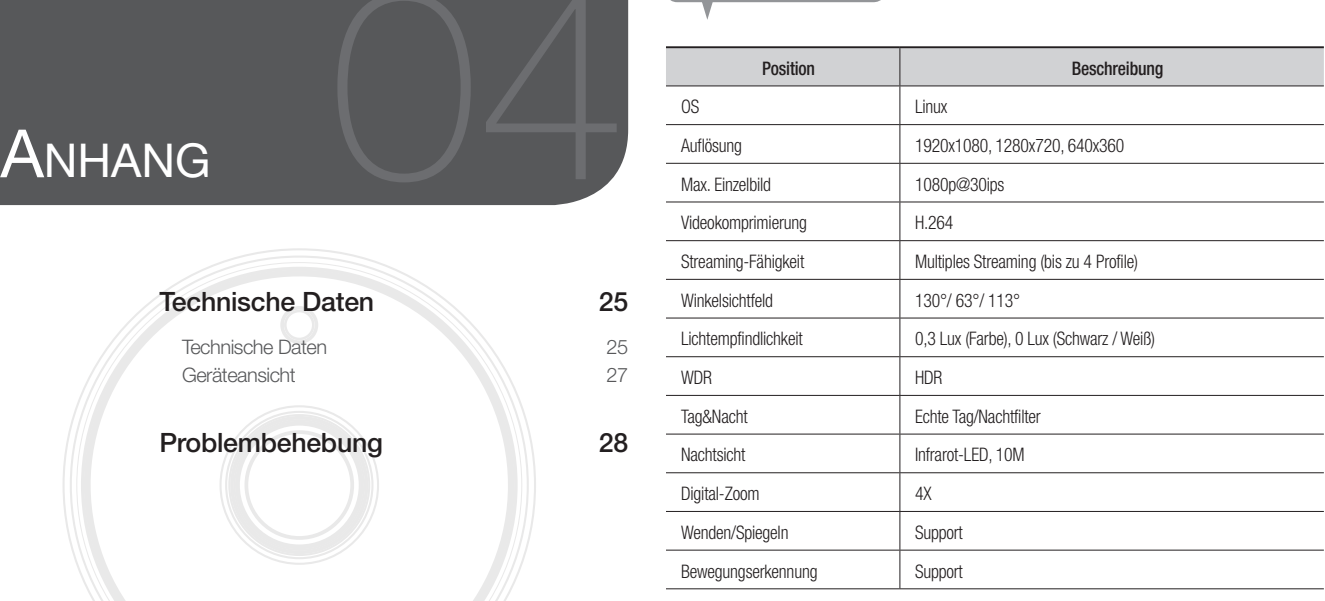

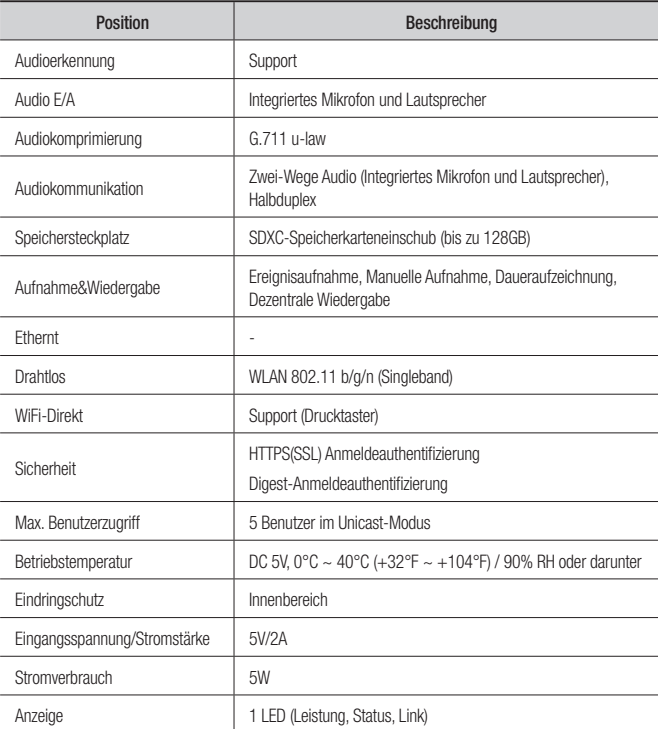

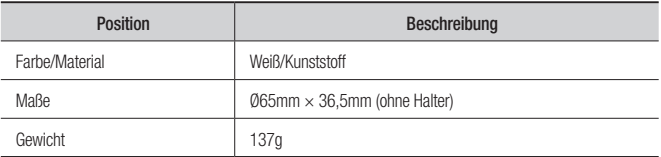

Einheit: mm (Zoll)

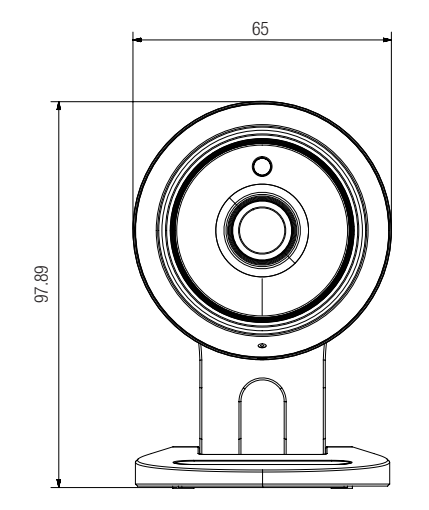

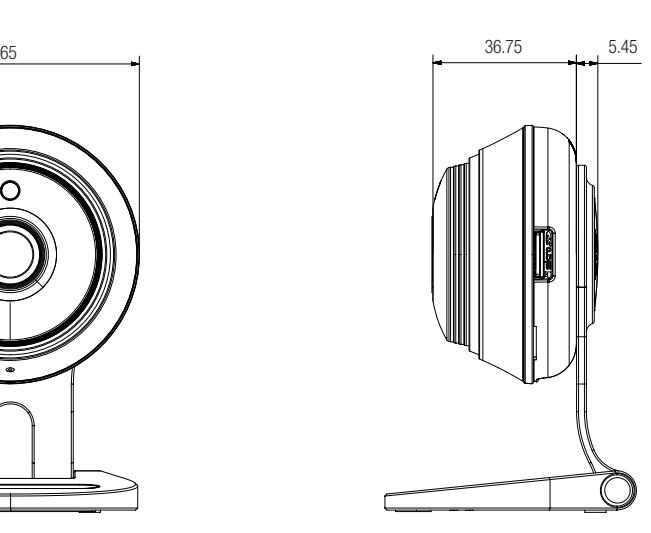

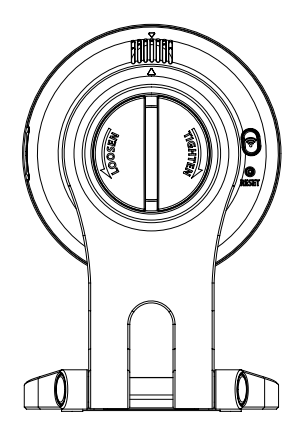

Anhang

## **Problembehebung**

Wenn Sie ein Problem mit Ihrem System feststellen, ziehen Sie bitte die folgende Tabelle zurate, um das Problem so schnell und einfach wie möglich zu lösen. Befolgen Sie bitte die folgenden Anweisungen:

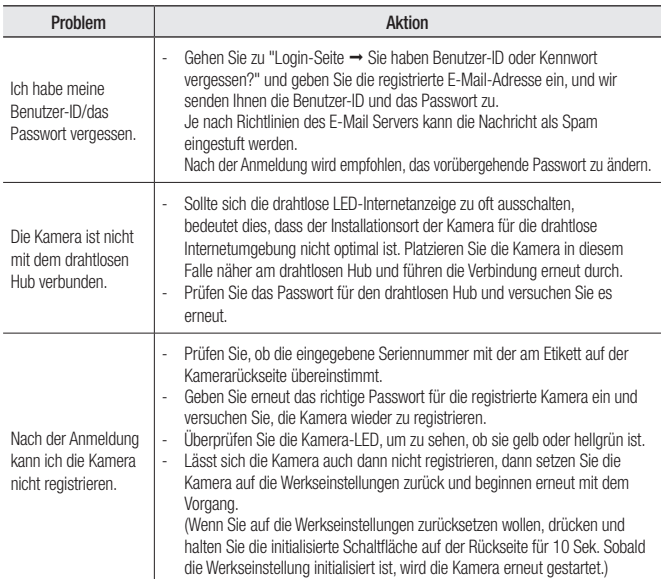

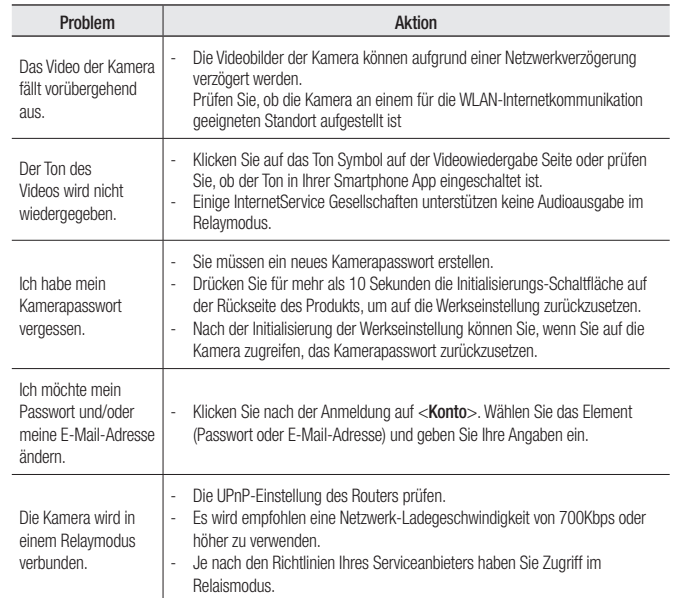

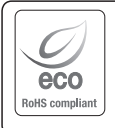

Hanwha Techwin hat sich dem Schutz der Umwelt verpflichtet und wendet in allen Phasen des Produktherstellungsprozesses umweltfreundliche Verfahren an, um seinen Kunden umweltgerechtere Produkte zu liefern. Das Eco-Gütesiegel ist ein Zeichen für die Absicht von Hanwha Techwin, Produkte zu

liefern, und zeigt an, dass die Produkte die RoHS-Richtlinie der EU erfüllen.

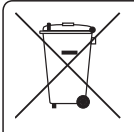

#### Korrekte Entsorgung von Altgeräten (Elektroschrott)

(In den Ländern der Europäischen Union und anderen europäischen Ländern mit einem separaten Sammelsystem)

Die Kennzeichnung auf dem Produkt, Zubehörteilen bzw. auf der dazugehörigen Dokumentation gibt an, dass das Produkt und Zubehörteile (z. B. Ladegerät, Kopfhörer, USB-Kabel) nach ihrer Lebensdauer nicht zusammen mit dem normalen Haushaltsmüll entsorgt werden dürfen. Entsorgen Sie dieses Gerät und Zubehörteile bitte getrennt von anderen Abfällen, um der Umwelt bzw. der menschlichen Gesundheit nicht durch unkontrollierte Müllbeseitigung zu schaden. Helfen Sie mit, das Altgerät und Zubehörteile fachgerecht zu entsorgen, um die nachhaltige Wiederverwertung von stoffl ichen Ressourcen zu fördern.

Private Nutzer wenden sich an den Händler, bei dem das Produkt gekauft wurde, oder kontaktieren die zuständigen Behörden, um in Erfahrung zu bringen, wo Sie das Altgerät bzw. Zubehörteile für eine umweltfreundliche Entsorgung abgeben können.

Gewerbliche Nutzer wenden sich an ihren Lieferanten und gehen nach den Bedingungen des Verkaufsvertrags vor. Dieses Produkt und elektronische Zubehörteile dürfen nicht zusammen mit anderem Gewerbemüll entsorgt werden.

#### **Head Office**

6, Pangyo-ro 319 beon-gil, Bundang-gu, Seongnam-si, Gyeonggi-do, 463-400 Rep. of KOREA Tel : +82.70.7147.8753 Fax : +82.31.8018.3740 www.wisenetlife.com

#### Hanwha Techwin America

500 Frank W. Burr Blvd. Suite 43 Teaneck, NJ 07666 Tel +1.877.349.3149 www.wisenetlife.com

#### Hanwha Techwin Europe

Heriot House, Heriot Road, Chertsey, Surrey, KT16 9DT, United Kingdom Tel#1 00800.801.08022 Tel#2 +31.77.326.1580 www.wisenetlife.com

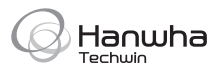